# Listening to language interpretation in Zoom

# **In order to access the specific translation please select from the language channels**

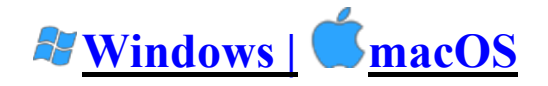

1. In your meeting/webinar controls, click **Interpretation**.

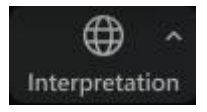

2. Click the language that you would like to hear.

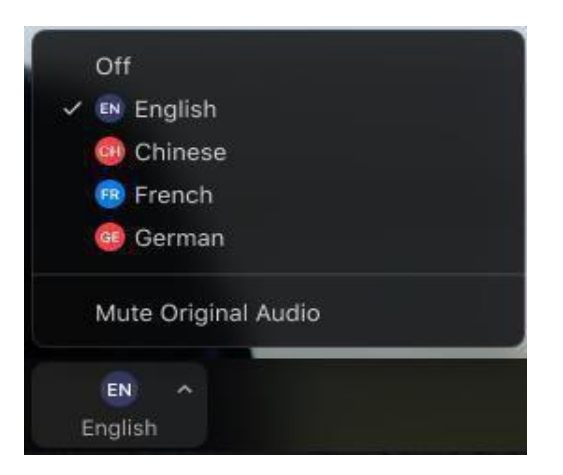

3. (Optional) To only hear the interpreted language, click **Mute Original Audio**.

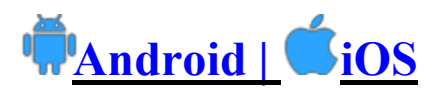

1. In your meeting controls, tap **... More**.

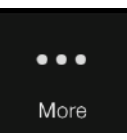

2. Tap **Language Interpretation**.

3. Tap the language you would like to hear.

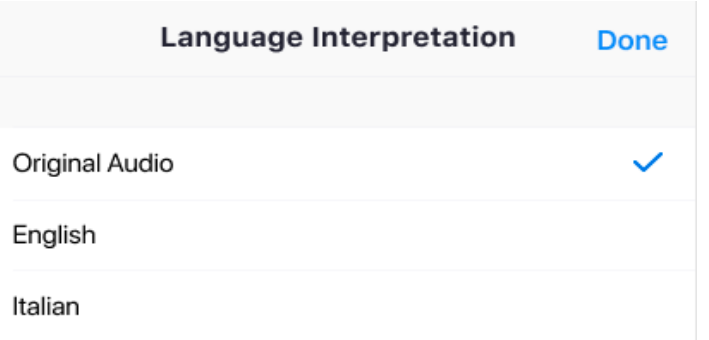

4. (Optional) Tap the toggle to **Mute Original Audio**.

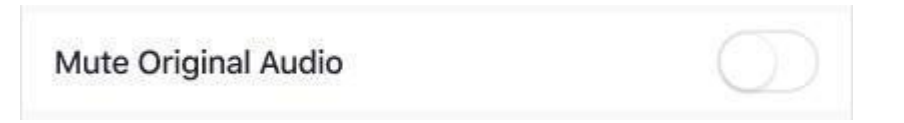

5. Click **Done**.

### Question and Answer Periods

The teachers or the instructors may choose to give space for questions from participants at certain times. To ask a question, use the "**Raise Hand**" function in Zoom. Raising your hand will signal to the Host that you wish to ask a question. Please notice that it may not be possible for Rinpoche to hear or respond to all questions.

#### **How to "Raise Hand"**

2. During the meeting, click the icon labeled "Participants" at the bottom center of your PC or Mac screen.

3. At the bottom of the window on the right side of the screen, click the button labeled "Raise Hand."

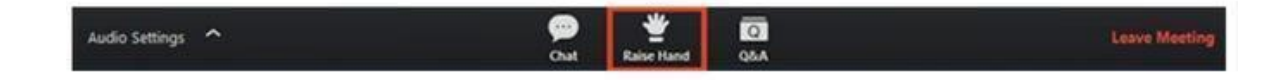

Your digital hand is now raised. Lower it by clicking the same button, now labeled "Lower Hand."The same method can be used to raise your hand in a Zoom meeting on a mobile device, simply tap "Raise Hand" at the bottom left corner of the screen. The hand icon will turn blue and the text below it will switch to say "Lower Hand" while your hand is raised.

## Chat Function in Zoom

The Chat function in Zoom is a great way to say hello to others, or to ask the meeting Host technical questions about Zoom. DO NOT USE THE CHAT FUNCTION during the teachings or the practice sessions. Thank you!